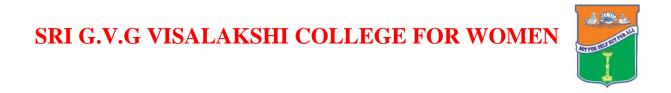

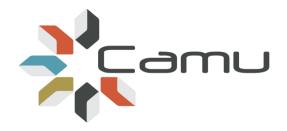

# **User Manual**

### **Student Attendance**

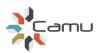

#### **Attendance on Mobile Application**

- 1. Open CAMU by clicking 💙 and login
- 2. The schedule with the list of subjects for the logged in user is displayed
- 3. Touch the subject to open the 'Take Attendance' screen
- 4. By default all students are marked present. Touch the tick to mark a student as absent
- 5. Click on save. The system will prompt to 'Save and finalise' or 'Just Save'. If finalised the attendance can be changed only if the user has permission to do so.

#### Attendance on Staff Web Application (for the current day)

1. In the home screen in the Schedule widget select the period for which attendance is to be taken

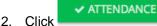

- Click and the attendance screen will open for the selected period
- 3. By default all students are marked present. Click on the Present to toggle to Absent
- 4. Click on save. The system will prompt to 'Save and finalise' or 'Just Save'. If finalised the attendance can be changed only if the user has permission to do so.

#### **Retrospective Attendance on Staff Web Application**

Click on Staff -> Attendance Attendance to open the attendance screen
 Fill in the search criteria and click Show students >. The list of students are displayed below and all students are marked present by default
 To easily find the name of the student to mark absent search for a student by entering a part of the name in the Search Student search box
 Clicking Save Attendance will save the attendance and can be changed later.
 Clicking Save & Finalise Attendance will save and finalise the attendance and cannot be changed again.

## Assignments

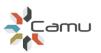

to open the

#### Create an Assignment (1 or many in advance of the class)

- 1. Click on Academic Plan -> Teaching Content teaching plan screen
- 2. Fill in the search criteria for the subject for which assignments must be created and click

. The list of subjects are displayed

Teaching Content

- 3. Click on the down arrow in front of the subject for which the assignment must be created
- 4. Click on en the RHS of the subject, chapter or sub-chapter to create an assignment which will be linked to the subject, chapter or sub-chapter selected

#### **View/Edit Assignments**

- 1. Click on Asignments -> Assignment List to open the list of assignments
- 2. Enter the search criteria to filter the subjects, chapter or sub-chapter for which the assignments

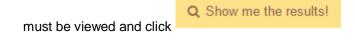

3. Click on 🧹 to view and edit the details of an Assignments

#### Assignments from the Staff Web Application

- 1. Click on Assignment Tracker under Assignments Menu
- 2. Choose the class if it is already not defaulted
- 3. Click on New Assignments and select the Subject and Chapter and Sub Chapter as required and click
- 4. The matching assignments are listed. Click to assign. The Assign screen will pop up. Select the Due Date and Save.

### Assignments from the Android Application

- My Classes
- 1. Touch menu on the top LHS corner
- 2. Choose the class and touch Assignments
- 3. The assignments already assigned are displayed. Use the Filters Upcoming, Due Today and All to review if required
- 4. Touch New Assignment to give a new assignment
- 5. Select the subject and the assignments already created are slited for it to be assigned
- 6. Touch the assignments name and the due date screen will pop up
- 7. Touch a due date and tocuh Save and Assign
- 8. The assignment will appear in the Upcoming or the Due today or All Filter in the Assignment list based on the Due Date Selected

#### Grading Assignments from the Staff Web Application

- 1. Click on Assignment Tracker under Assignments Menu
- 2. Choose the class if it is already not defaulted
- 3. Choose the All Upcoming or Due Today filter to find the assignment
- 4. Click Get Students to see the list of student
- 5. Click a star rating for each student to rate the submission
- 6. Click <sup>O Show Remarks</sup> to View or Add New Remarks
- 7. The submissions by student will be listed as links below the student name. Click a link to download the document for review

#### **Grading Assignments from the Android Application**

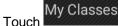

1.

menu on the top LHS corner

- 2. Choose the class and touch Assignments
- 3. The assignments already assigned are displayed. Use the Filters Upcoming, Due Today and All to find the Assignment
- 4. The student list is displayed. Touch a student to confirm the submission. A V mark appears
- 5. Select a star rating to grade the submission

## **Question Bank & Assessments**

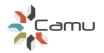

#### **Upload Question Bank**

Pre-requisite: None

- 1. Click on Assessment->Question Bank
- Choose the class and Subject and click
- 3. Click Upload to Bulk Upload Questions from the Question Bank Excel prepared using the Camu Question Bank Template
- 4. Click + Add New Questions to add additional Questions
- 5. Enter the New Question and Options and Click on Save and Continue for adding more than one Question. Click on save and Exit.

#### **Generate Question Paper**

#### Pre-requisite: Question Bank

- 1. Click on Assessment->Question Paper
- 2. Select the Class and Subject and click Search →
  3. Click + New
  4. Click one of Manual Generation Generate For Me and create a Question Paper

#### **Schedule Online Assessments**

In the Schedule Assessment screen select the Course, Dept, Semester and Section details for which the assessment has to be scheduled.

Question paper for the assessment, assessment date and other related required information will be given as like below:

| Create New Assessment |               |                              |
|-----------------------|---------------|------------------------------|
| Question Paper*       | Start Date*   | Show Answer*                 |
| Comp. Program for CS  | 28-March-2018 | On Completion                |
| Assessment Name*      | End Date*     | Immediately<br>On Completion |
| Comp. Program for CS  | 28-March-2018 | Don't Show                   |
| No. of Attempts*      | Start Time*   | Jumble questions and answers |
| Single 🔻              | 10:00 O       |                              |
| Allotted Time*        | End Time*     |                              |
| 5 Mins.               | 11:00         |                              |

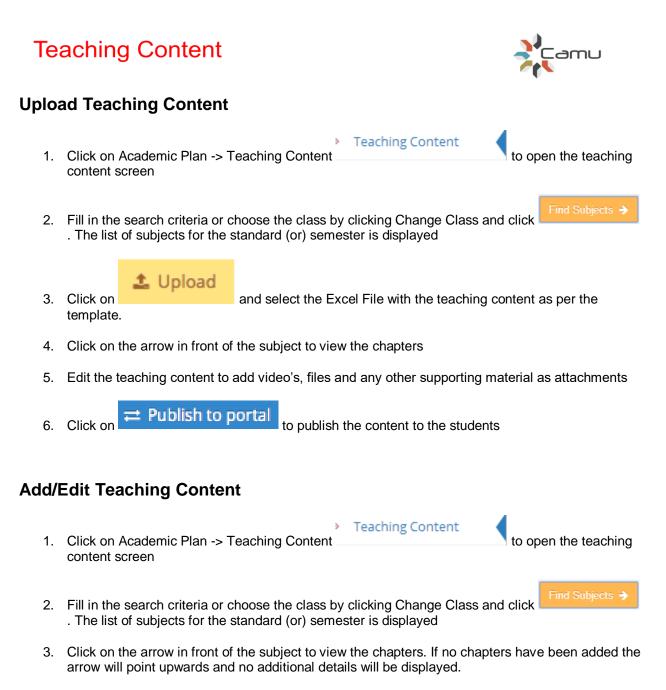

4. Click on the arrow in front of the chapter to view the sub chapters

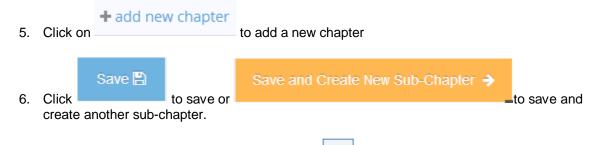

7. To edit the details of a sub chapter click on the icon on the RHS of the chapter or sub chapter name. For a Chapter only the name can be changed. All the other details are saved for the sub-chapter and can be edited

## **Teaching Plan**

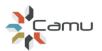

#### **Create Teaching Plan (Manual)**

- Click on Academic Plan -> Teaching Plan <sup>→</sup> Teaching Plans to open the teaching plan to open the teaching plan to open the teaching plan
   Fill in the search criteria and click of chapter/subchapters are displayed
   Select a timetable period and click on to the selected timetable period
- 4. Click on 🗮 in the timetable period to un-assign the subchapter
- 5. Repeat the process until all the chapters are assigned. For each sub-chapter the system will display the duration and the assigned time. The user must ensure that the assigned time is equal to or more than the duration.

#### **Create Teaching Plan (Automatic)**

- 1. Click on to automatically create the teaching plan
- 2. Enter the date from when the plan should start and click
- 3. The system will automatically assign the subchapters to the timetable periods as per the subchapter no. sequence and the duration required.

#### **Blocking a period**

- 1. Select a period which needs to be blocked and click . The system will prompt the user to enter a remark.
- 2. The system will automatically re-schedule the topics scheduled from the blocked period onwards and free up the period for the staff.